## File Link Management

2720 GstarCAD MY /KW December 6, 2021 [Workflow](https://kb.gstarcad.com.my/category/workflow/118/) 0 910

You can use this function to edit, manage the link relation between a table object and an external EXCEL file.

**Menu** : Express>AutoXlsTable>File Link Management

**Command Entry** : CAOT\_AUTOXLSTABLE\_MANAGELINK

## **Operation steps**:

- 1. Start the command.
- 2. Select table object and a dialog box will pop up as below.

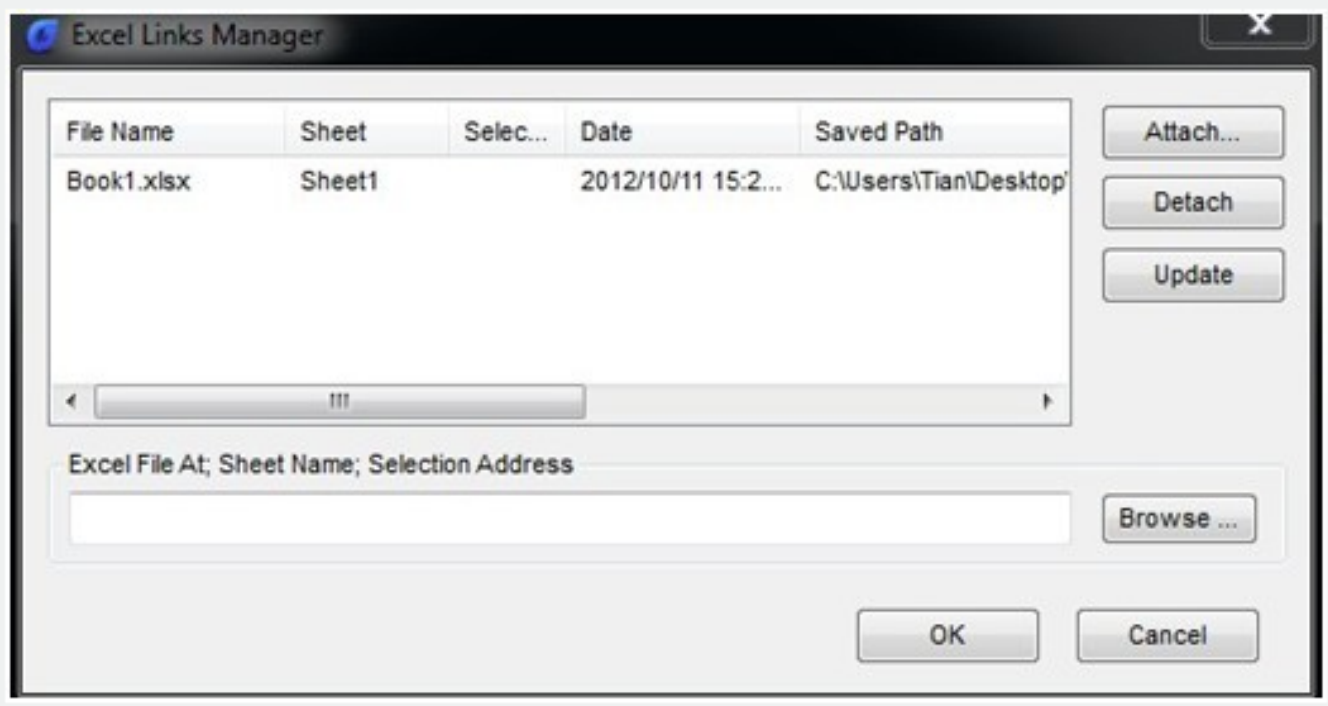

3. Click the " Browse" button to open the file selection dialog box.

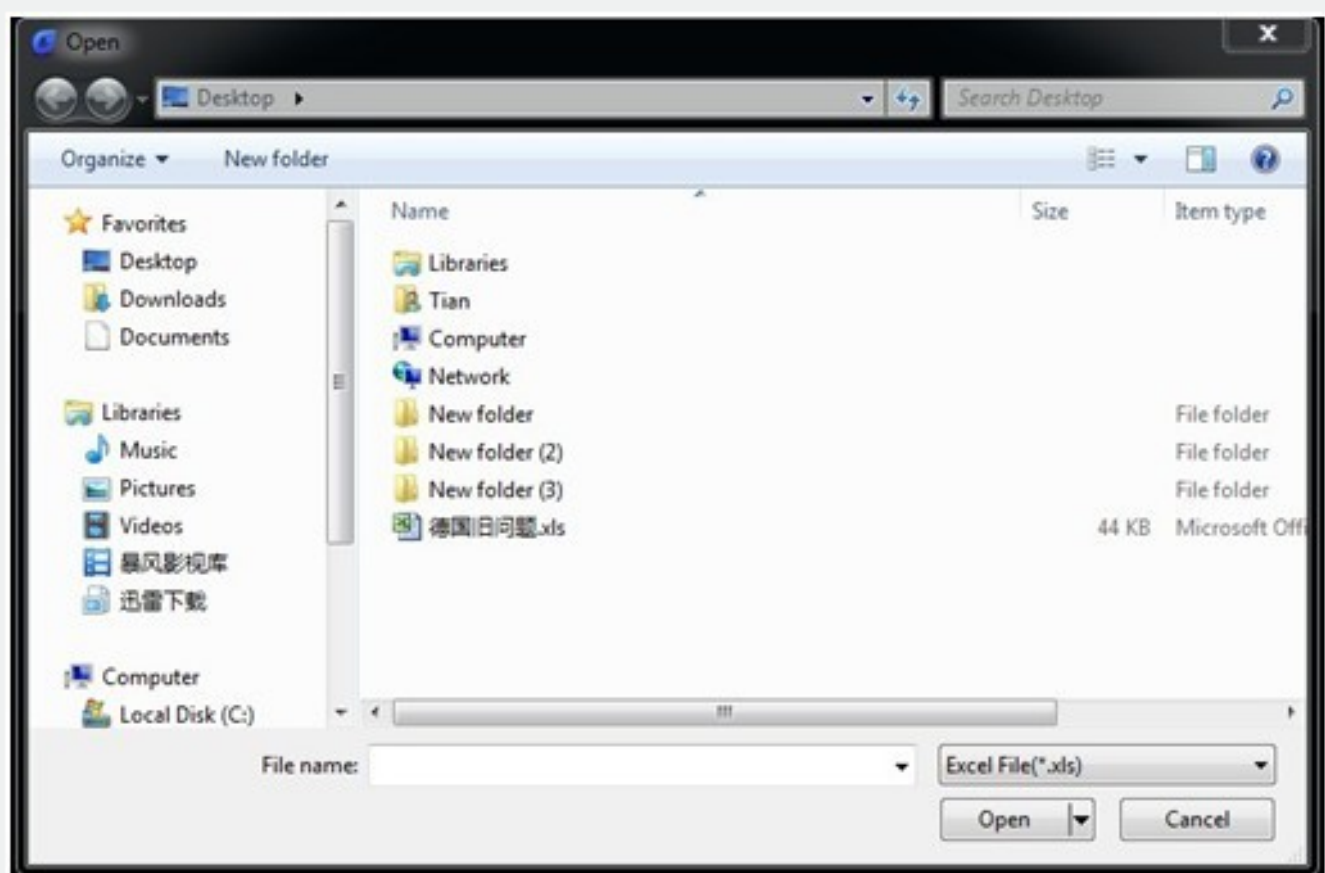

4. Select an XLS file which needs to be connected with a table object and click "OK", then return to the Link Manager dialog box.

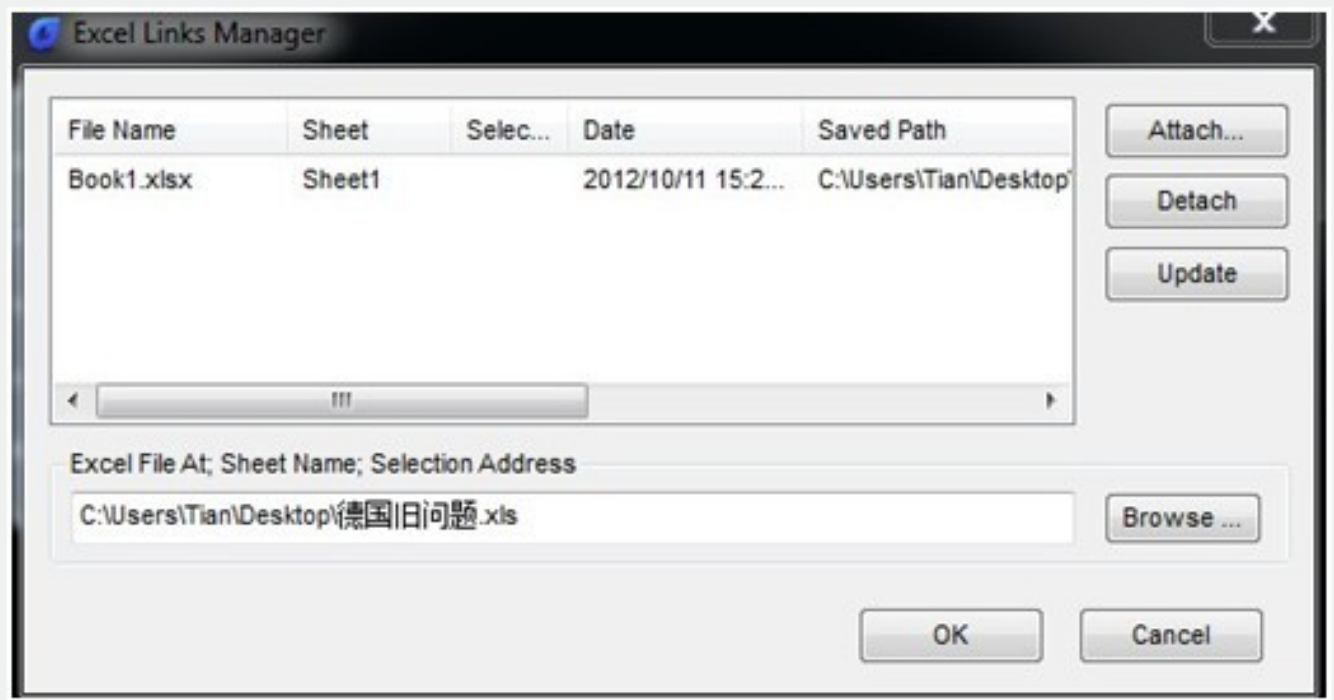

5. You can use the "Attach", "Delete" and "Update" button to complete link related editing and management.

Online URL: <https://kb.gstarcad.com.my/article/file-link-management-2720.html>